## HP Scanjet 4370 Photo Scanner Kullanım kılavuzu

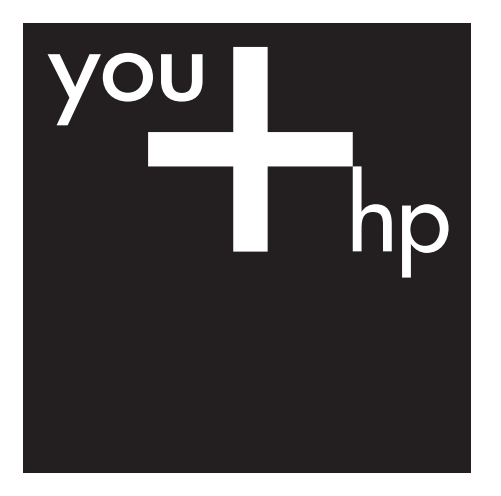

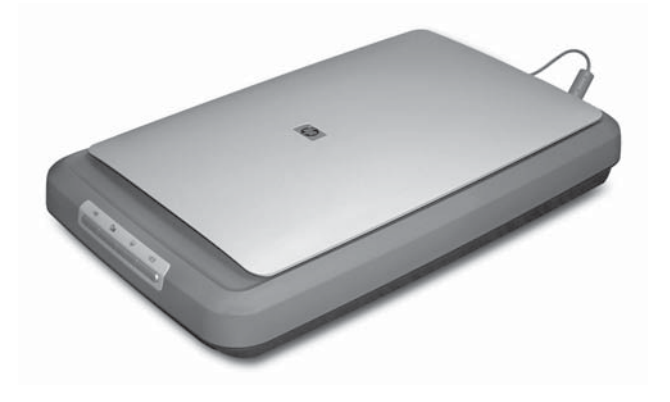

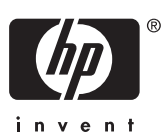

HP Scanjet 4370

**Kullanım Kılavuzu**

#### **Telif hakkı ve lisans**

© 2005 Telif Hakkı Hewlett-Packard Development Company, L.P.

Telif hakkı yasalarında izin verilen durumlar dışında önceden yazılı izin alınmadan çoğaltılması, uyarlanması veya başka bir dile çevrilmesi yasaktır.

Bu belgede yer alan bilgiler önceden haber verilmeden değiştirilebilir.

HP ürün ve hizmetleri için verilen garantiler, yalnızca bu ürün ve hizmetler ile birlikte verilen garanti bildirimlerinde açıkça belirtilen garantilerdir. Bu belgede yer alan hiçbir ifade ek garanti olarak anlaşılmamalıdır. HP, bu belgede olabilecek teknik hatalar, yazım hataları veya eksikliklerden sorumlu değildir.

#### **Ticari markaların sahipleri**

Microsoft ve Windows, Microsoft Corporation şirketinin tescilli ticari markalarıdır.

# İçindekiler

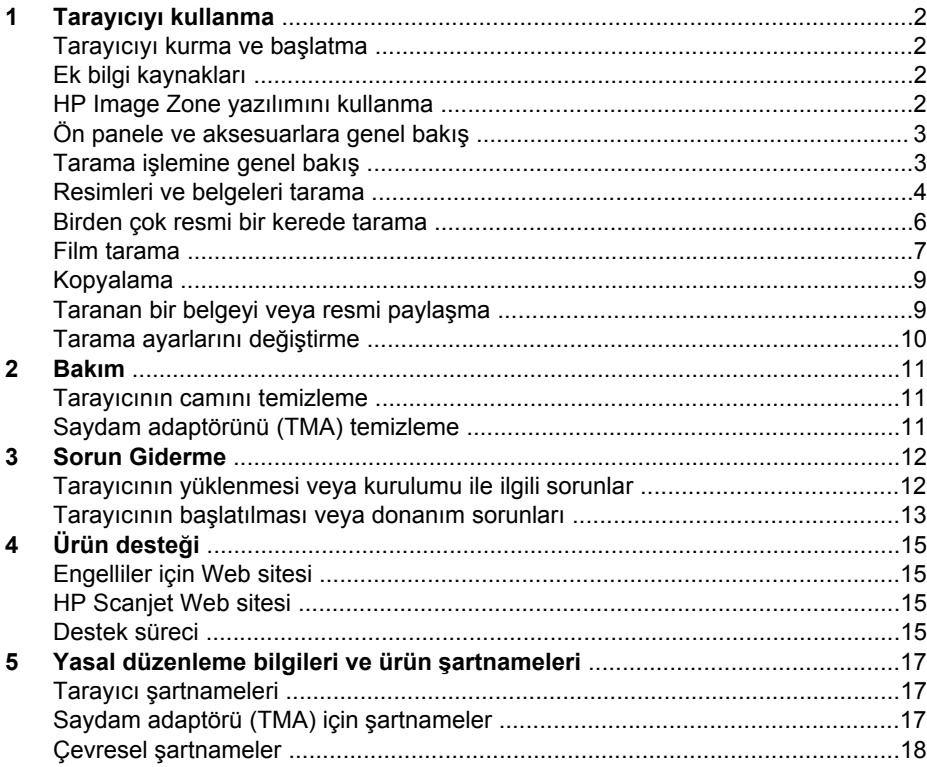

## <span id="page-4-0"></span>**1 Tarayıcıyı kullanma**

Bu kılavuzda HP Scanjet 4370 Photo Scanner tarayıcının ve aksesuarlarının kullanımı, kurulum sorunlarının çözümü ve müşteri desteğine erişim açıklanmaktadır.

## **Tarayıcıyı kurma ve başlatma**

Tarayıcınızı kurmak ve tarama yazılımını yüklemek için tarayıcınızla birlikte verilen kurulum posterine bakın.

## **Ek bilgi kaynakları**

Tarayıcı ve yazılım hakkında daha fazla bilgiye ekrandaki Yardım'dan ulaşabilirsiniz. Tarayıcı ile birlikte verilen HP Image Zone yazılımını yüklediyseniz, masaüstündeki **HP Çözüm Merkezi** simgesini çift tıklatın ve sonra **Ekran Kılavuzu**'nu tıklatın.

**Macintosh Kullanıcıları:** Tarama yordamları hakkında bilgi almak için Macintosh HP Image Zone yazılımında ekrandaki Yardım'a bakın.

## **HP Image Zone yazılımını kullanma**

HP Image Zone yazılımını yüklediğinizde masaüstünde iki simge olur. Bu simgeler, taramalarınızı yapmanız ve düzenlemeniz için iki programı açar.

**HP Çözüm Merkezi** ve **HP Image Zone** uygulamalarını kullanma hakkında bilgi için ekrandaki Yardım'a bakın.

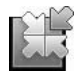

HP Çözüm Merkezi, resim ve belge taramaya başlamanızı sağlayan yazılımdır. HP Çözüm Merkezi'nden şunları yapabilirsiniz:

- Tarama ve kopyalama işlevlerini gerçekleştirebilirsiniz
- Yardım ve sorun giderme bilgilerine erişebilirsiniz
- Taramalarınızı düzenlemek için HP Image Zone uygulamasına erişebilirsiniz
- Ayarları ve tercihleri değiştirebilirsiniz

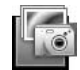

HP Image Zone, tarandıktan sonra görüntülerinizi düzenlemek, değiştirmek, yazdırmak, arşivlemek ve paylaşmak için kullanabileceğiniz bir programdır. HP Image Zone uygulamasına masaüstü simgesinden veya HP Çözüm Merkezi üzerinden ulaşabilirsiniz.

Taramayı başlatmak için:

Masaüstündeki **HP Çözüm Merkezi** simgesini çift tıklattıktan sonra tarayıcı sekmesini tıklatıp yapmak istediğiniz görevi tıklatın.

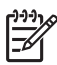

**Not HP Çözüm Merkezi** simgesi masaüstünde yoksa **Başlat**'ı, **Programlar**'ı (veya **Tüm Programlar**)'ı tıklattıktan sonra **HP** 'yi ve ardından **HP Çözüm Merkezi**'ni tıklatın.

## <span id="page-5-0"></span>**Ön panele ve aksesuarlara genel bakış**

Bu bölümde tarayıcı ön paneli ile saydam adaptörüne (TMA) bir genel bakış verilmektedir.

#### **Ön panel düğmeleri**

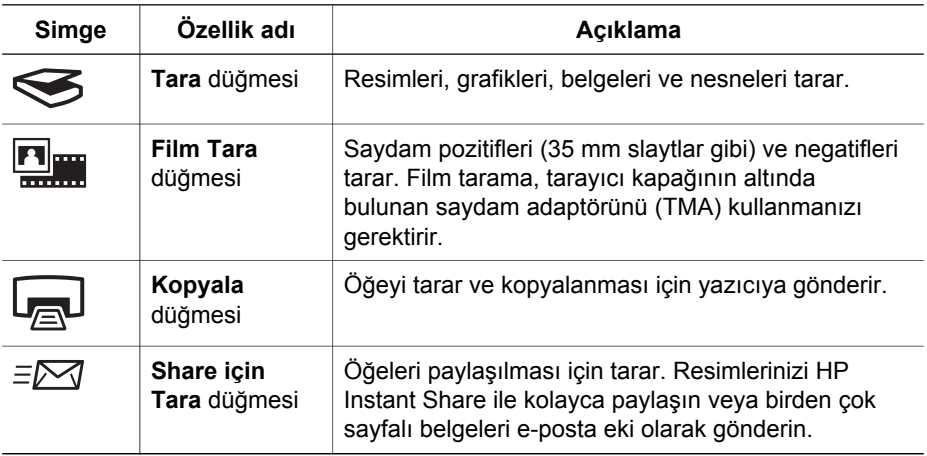

#### **Saydam adaptörü (TMA)**

35 mm slaytları veya negatifleri taramak için saydam adaptörünü (TMA) kullanabilirsiniz. TMA hakkında daha fazla bilgi için bkz [Film tarama.](#page-9-0)

## **Tarama işlemine genel bakış**

Aşağıdaki üç yöntemden birini kullanarak tarama işlemini başlatın:

- Ön panel düğmelerinden temel işlevleri kullanarak hızlı bir şekilde başlamak için
- HP Çözüm Merkezi'nden tarama sürecini daha fazla kontrol edebilmek için
- Diğer yazılım programlarından

#### **Tarayıcının ön panel düğmelerinden tarama**

Resimlerin ve belgelerin taranması gibi temel tarama işlevleri için tarayıcıdaki ön panel düğmelerini kullanın. Ön panel düğmelerinin kullanımı ile ilgili yönergeler bu kılavuzda yer almaktadır. Daha gelişmiş işlevler için HP Çözüm Merkezi'nde bulunan ekrandaki Yardım'a bakın.

#### **HP Çözüm Merkezi'nden tarama**

Son tarama işleminden önce görüntüyü önizlemek gibi daha gelişmiş özellikler kullanmak veya tarama ayarlarını değiştirmek istediğinizde tarama işlemi üzerinde daha fazla kontrol olanağına sahip olmak için taramayı HP Çözüm Merkezi'nden yapın. <span id="page-6-0"></span>HP Çözüm Merkezi'ni başlatmak için:

- 1. Aşağıdakilerden birini yapın:
	- a. **Windows masaüstünde** HP Çözüm Merkezi simgesini çift tıklatın.
	- b. Görev çubuğunda **Başlat**'ı tıklatın, **Programlar**'ı veya **Tüm Programlar**'ı seçin, **HP**'yi seçin ve ardından **HP Çözüm Merkezi**'ni tıklatın.
- 2. Birden fazla HP aygıtı yüklüyse tarayıcı sekmesini tıklatın. HP Çözüm Merkezi, yalnızca seçilen HP aygıtı ile ilgili işlevleri, ayarları ve destek seçeneklerini gösterir.

#### **Diğer yazılım programlarından tarama**

Program TWAIN uyumluysa görüntüyü doğrudan yazılım programlarınızdan birine tarayabilirsiniz. Genellikle programda **Al**, **Tara** veya **Yeni Nesne Al** gibi bir menü seçeneği varsa o program uyumludur. Programın uyumlu olup olmadığından veya hangi seçeneği kullanmanız gerektiğinden emin değilseniz programın belgelerine bakın.

### **Resimleri ve belgeleri tarama**

Resimleri ve belgeleri hızla çabukça taramak için Tara düğmesini kullanın.

- Orijinal türünü seçme belge veya resim
- Resimleri tarama
- [Belgeleri tarama](#page-7-0)

#### **Orijinal türünü seçme — belge veya resim**

Orijinal türü olarak iki seçeneğiniz vardır: **Belge** veya **Resim**. Tarayıcı, yaptığınız seçime göre ayarları optimal duruma getirir. Gereksiniminize en uygun orijinal türünü belirlemek için aşağıdaki ilkeleri kullanın.

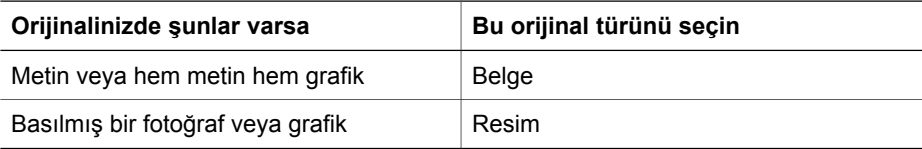

#### **Resimleri tarama**

Belgeleri taramak için **Tara** düğmesini (
selgeneri tarayın belgeleri tarayın. Slaytları veya negatifleri taramak için bkz.[Film tarama](#page-9-0).

<span id="page-7-0"></span>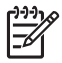

**Not** Tarama işlemlerini hedeflerine gönderilmeden önce önizlemek isterseniz, **HP Tarama** iletişim kutusunda **Önizlemeyi Göster**'i seçin. Ayrıca ekran Yardımı'nda *Taranan bir görüntüyü önizleme* konusuna da bakabilirsiniz.

1. Orijinali tarayacağınız yüzü alta gelecek şekilde, başvuru işaretinin gösterdiği gibi tarayıcının camına yerleştirin ve sonra kapağı kapatın.

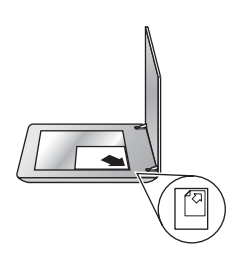

- 2. **Tara** düğmesine (
Subasın. **HP Tarama** iletişim kutusu görüntülenir.
- 3. **Tara**'yı tıklatın.
- 4. Tarama işlemi bittiğinde tarayıcı camına bir öğe yerleştirin ve başka bir resim taramak için **Tara**'yı veya **Bitti**'yi tıklatın. Yazılım taranan öğeyi **Belgelerim** klasöründe bulunan **Taramalarım** klasörüne kaydeder. Alt klasör, içinde bulunulan yıl ve ay olarak adlandırılır. Taranan görüntü varsayılan olarak HP Image Zone'a da gönderilir.

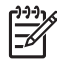

**Not Önizlemeyi Göster** seçildiğinde, tarama işlemini başlatmak için önizleme ekranında **Kabul Et** düğmesini tıklatmanız gerekir. Sorulduğunda, başka resim taramak için **Evet**'i veya taranan görüntüleri belirlenen konuma göndermek için **Hayır**'ı tıklatın.

**İpucu** HP Tarama yazılımı resimlerinizi otomatik olarak düzeltebilir veya eski

resimlerdeki silik renkleri eski hallerine getirebilir. Resim düzeltme seçeneğini açmak veya kapatmak için HP Tarama yazılımının **Temel** menüsünden **Fotoğrafları Otomatik Düzelt**'i ve ardından istediğiniz seçenekleri seçin. Bu özelliğin kullanılabilmesi için **Önizlemeyi Göster**'in seçilmiş olması gerekir.

#### **Belgeleri tarama**

Belgeleri taramak için **Tara** düğmesini ( $\leq$ ) kullanın.

Tarayıcı orijinal belgeyi, HP Tarama iletişim kutusunda seçilen hedefe tarar.

<span id="page-8-0"></span>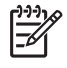

**Not** Tarama işlemlerini hedeflerine gönderilmeden önce önizlemek isterseniz, **HP Tarama** iletişim kutusunda **Önizlemeyi Göster**'i seçin veya taramanızı HP Çözüm Merkezi'nden başlatın. Ayrıca ekran Yardımı'nda **Taranan bir görüntüyü önizleme** konusuna da bakabilirsiniz.

1. Orijinali tarayacağınız yüzü alta gelecek şekilde, başvuru işaretinin gösterdiği gibi tarayıcının camına yerleştirin.

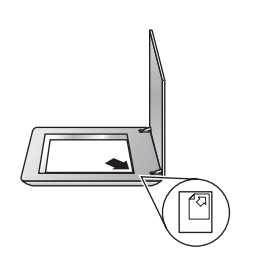

- 2. **Tara** düğmesine (
se ) basın. **HP Tarama** iletişim kutusu görüntülenir.
- 3. **Ne tarıyorsunuz?** başlığı altında **Belge**'yi tıklatın ve şu seçeneklerden birini seçin:
	- **Renkli** Bu varsayılan ayardır.
	- **Gri tonlamalı** renkli orijinali gri tonlamalıya çevirir ve Renkli seçeneğinden daha küçük boyutta bir dosya oluşturur.
	- **Siyah Beyaz** siyah beyaz bir resmi taramak için en iyi ayardır fakat ayrıntıları korumak isterseniz renkli veya gri tonlamalı orijinaller için uygun değildir.
- 4. **Tara**'yı tıklatın.
- 5. Sayfayla işiniz bittiğinde bir sonraki sayfayı cama yerleştirin ve başka bir belgeyi veya sayfayı taramak için **Tara** düğmesini tıklatın.
- 6. Tüm sayfalarla işiniz bittiğinde **Bitti**'yi tıklatın. **Bitti**'yi tıklattıktan sonra yazılım, taranan dosyayı belirlenen konuma gönderir.

**Not Önizlemeyi Göster** seçildiğinde, tarama işlemini başlatmak için önizleme ekranında **Kabul Et** düğmesini tıklatmanız gerekir. Sorulduğunda, başka sayfa taramak için **Evet**'i veya taranan sayfayı (sayfaları) belirlenen konuma göndermek için **Hayır**'ı tıklatın.

#### **Birden çok resmi bir kerede tarama**

Tarayıcı camından aynı anda birden çok resim tarayabilirsiniz.

Taramak istediğiniz resimleri HP tarama aygıtı camının üstüne yerleştirin. En iyi sonucu almak için resimlerin kenarları arasından 0,25 inç (6 mm) boşluk bırakın. Sonra da resim tarama adımlarını izleyin. Daha fazla bilgi için bkz. [Resimleri tarama.](#page-6-0)

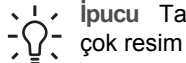

**İpucu** Tarayıcı kapağındaki Tara (
Se ) düğmesini veya bir taramada birden  $\lceil \bigcirc \rceil$  çok resim taramak için HP Çözüm Merkezi'ndeki düğmeyi kullanın.

## <span id="page-9-0"></span>**Film tarama**

Bu bölümde 35 mm slaytlar ve negatifler dahil olmak üzere pozitifleri taramak için saydam adaptörünü (TMA) kullanma ile ilgili bilgi bulunur.

Film tarama ile ilgili ipuçları için bkz. [Saydam ortamları tarama ile ilgili ipuçları.](#page-11-0)

#### **Pozitifleri tarama (35 mm slaytlar gibi)**

Bu modeldeki saydam adaptörü (TMA) ile yönüne bağlı olarak bir defada iki adede kadar 35 mm slayt tarayabilirsiniz. 35 mm slaytları taramak için yerleşik TMA'nın bir parçası olan slayt tutucuyu kullanın.

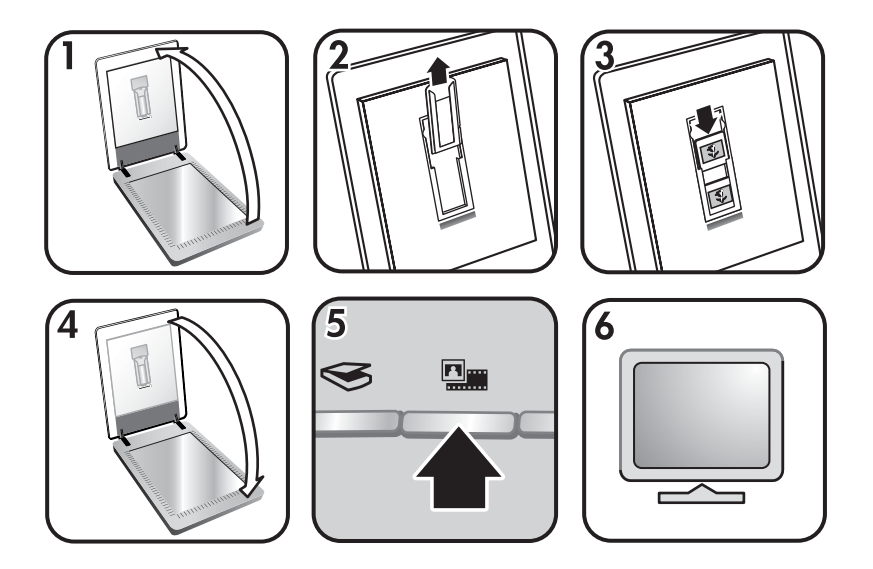

- 1. Tarayıcı kapağını açın.
- 2. Yerindeyse, negatif tutucuyu slayt tutucudan çıkarın.
- 3. Slaytları, slayt tutucuya yerleştirin. Slaytları üst tarafı yukarı gelecek ve ön tarafı size bakacak şekilde yerleştirin.
- 4. Tarayıcının kapağını kapatın.

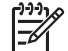

**Not** Slaytların düzgün ve birbirinin üstüne binmediğinden emin olun. Slaytlar yüklenip kapak kapanana kadar **Film Tara** düğmesine basmayın.

- 5. Tarayıcının üstündeki **Film Tara** (**Bubar**) düğmesine basın veya HP Çözüm Merkezi'ndeki **Film Tara**'yı tıklatın.
- 6. **HP Tarama** iletişim kutusundan **Resim** öğesini seçin.
- 7. **Pozitifleri 35 mm slaytlar dahil TMA'yı kullanarak tara** öğesini seçin. Taranan görüntüyü önizlemek isterseniz ekranda **Önizlemeyi Göster** onay kutusunu seçin veya taramayı HP Çözüm Merkezi'nden başlatın.
- 8. **Tara**'yı tıklatın.
- 9. Taramayı tamamlamak için ekrandaki yönergeleri izleyin.

Tarama HP Tarama iletişim kutusunda seçilen hedefe gönderilir.

10. İşiniz bitince slaytları çıkarın. Uygun bir yerde muhafaza etmek için negatif şeridi tutucusunu tekrar taşıyıcı kapağına yerleştirin.

#### **Negatif tarama**

35 mm negatifleri taramak için negatif şeridi tutucusunu kullanın. Negatif şeridi tutucusu yerleşik saydam adaptörünün (TMA) bir parçası olan slayt tutucusunda saklanır.

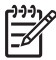

**Not** 35 mm negatifleri taramak için negatif şeridi tutucusunu kullanmanız gerekir. İşiniz bittiğinde her zaman negatif şeridi tutucusunu, tarayıcı kapağının içindeki slayt tutucusuna geri yerleştirin.

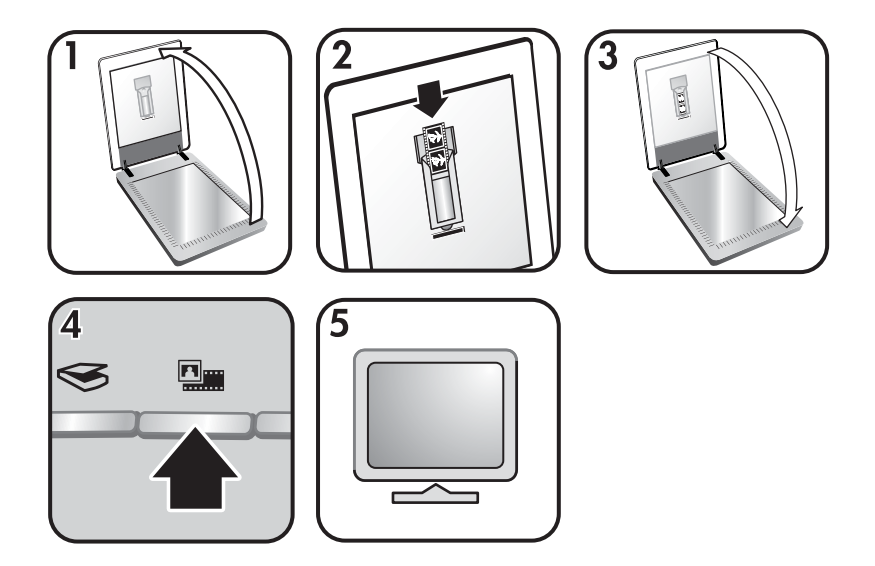

- 1. Tarayıcı kapağını açın ve slayt tutucundan negatif şeridi tutucusunu çıkarın.
- 2. Negatifin parlak tarafı size bakacak şekilde negatif şeridini tutucuya yerleştirin.

**Not** Negatifler kolayca zarar görebilir. Yalnızca yanlarına dokunun.

Tutucuda kullanılmayan yerleri doldurmak için boşları kullanın.

- 3. Negatif şeridi tutucusunu tekrar slayt tutucusuna yerleştirip tarayıcı kapağını kapatın.
- <sup>4.</sup> Tarayıcıdaki **Film Tara** düğmesine (**WW)** basın veya HP Çözüm Merkezi'ndeki **Film Tara**'yı tıklatın.
- 5. **Resim**'i seçin.
- 6. **Negatifleri saydam adaptörünü (TMA) kullanarak tara**'yı seçin. Taranan görüntüyü önizlemek isterseniz ekranda **Önizlemeyi Göster** onay kutusunu seçin veya taramayı HP Çözüm Merkezi'nden başlatın.
- 7. **Tara**'yı tıklatın.
- <span id="page-11-0"></span>8. Taramayı tamamlamak için ekrandaki yönergeleri izleyin. Tarama HP Tarama iletişim kutusunda seçilen hedefe gönderilir.
- 9. İşiniz bitince negatif şeridini çıkarın. Uygun bir yerde muhafaza etmek için negatif şeridi tutucusunu tekrar taşıyıcı kapağına yerleştirin.

#### **Saydam ortamları tarama ile ilgili ipuçları**

- Saydam adaptörünün (TMA) kabul edebileceğinden daha büyük boyutlara sahip öğeleri taramak için, saydam ortamı tarayıcı camının üzerine yerleştirin, saydam ortamın üzerine beyaz bir sayfa koyun ve her zamanki gibi tarayın.
- 35 mm slayt veya negatif tararken, tarayıcı yazılımı görüntüyü otomatik olarak yaklaşık 10 cm x 15 cm (4 x 6 inç) boyutlarına büyütür. Son görüntünün daha büyük veya daha küçük olmasını istiyorsanız, ölçeklemeyi istediğiniz son boyutlara ayarlamak için tarayıcı yazılımındaki **Yeniden Boyutlandır** aracını kullanın. Tarayıcı uygun tarayıcı çözünürlüğünü ayarlayıp öğeyi seçtiğiniz boyuta tarar.
- Pozitifleri veya negatifleri 35 mm slaytlar gibi TMA'yı kullanarak taramak için **Film Tara** düğmesine ( ) basın veya HP Çözüm Merkezi'ndeki **Film Tara**'yı tıklatın.

### **Kopyalama**

Bir orijinali taramak ve yazıcıya göndermek için **Kopyala** düğmesini ( kullanın.

Ön paneldeki **Kopyala** düğmesi, tarayıcı camında olanı taramak ve aynısından bir tane daha yazdırmak için optimal duruma getirilmiştir. Görüntü üzerinde, örneğin, daha açık, daha koyu hale getirmek veya boyutunu ayarlamak gibi değişiklikler yapmak isterseniz, **hp kopyalama** iletişim kutusundan **İptal**'i tıklatın. Ayarları yapın ve sonra taramayı tamamlayın. HP Çözüm Merkezi'ni kullanırsanız **Kopya Çıkart** düğmesini tıklatarak ayarları önizleme ekranından da yapabilirsiniz.

- 1. Orijinali tarayacağınız yüzü alta gelecek şekilde, başvuru işaretlerinin gösterdiği gibi tarayıcının camına yerleştirin.
- 2. **Kopyala** düğmesine ( $\boxed{P}$ ) basın. Kopya varsayılan yazıcıdan yazdırılır.

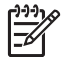

**Not** Kopyalama işlevi için görüntü önizleme özelliği yoktur.

## **Taranan bir belgeyi veya resmi paylaşma**

Resimleri ve belgeleri tarayıcı camından tarayıp, varsa, HP Instant Share uygulamasına veya desteklenen bir e-posta programına ek olarak göndermek için **Share için Tara** düğmesini (= \) kullanın.

Resimleri paylaşmak için HP Instant Share önerilir.

Tek ya da çok sayfalı metin belgelerini paylaşmak için önerilen seçenek e-postadır.

- 1. Orijinali tarayacağınız yüzü alta gelecek şekilde, başvuru işaretlerinin gösterdiği gibi tarayıcının camına yerleştirin.
- 2. **Share için Tara** düğmesine ( $\equiv \sqrt{ }$ ) basın. **HP Tarama** iletişim kutusu görüntülenir.
- 3. **Tarama hedefi** alanında **HP Instant Share** veya **E-posta** seçeneğini belirleyin.

<span id="page-12-0"></span>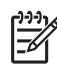

**Not E-posta**'yı seçerseniz dosya türü ve kaydetme seçeneklerini değiştirebilirsiniz. HP Instant Share hakkında daha fazla bilgi için bkz. ekrandaki HP Instant Share Yardım. Daha fazla bilgi için bkz. [Ek bilgi](#page-4-0) [kaynakları](#page-4-0).

- 4. **Tara**'yı tıklatın.
- 5. Tüm orijinallerle işiniz bittiğinde **Bitti**'yi tıklatın. **Bitti**'yi tıklattıktan sonra yazılım, taranan dosyayı HP Instant Share uygulamasına veya varsayılan e-posta programına gönderir.

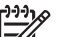

**Not Önizlemeyi Göster** seçildiğinde, tarama işlemini başlatmak için önizleme ekranında **Kabul Et** düğmesini tıklatmanız gerekir. Sorulduğunda, başka resim taramak için **Evet**'i veya taranan görüntüleri belirlenen konuma göndermek için **Hayır**'ı tıklatın.

- 6. Seçtiğiniz hedefe bağlı olarak şunlardan birini yapın:
	- **HP Instant Share**: Taranan görüntülerinizi arkadaşlarınızla veya ailenizle paylaşmak için birkaç seçenek arasından seçim yapın.
	- **E-posta**: Taranan görüntünüz eklenmiş olarak e-posta hazırlayıp göndermek için varsayılan e-posta programınızı kullanın. E-postayı göndermeden önce taranan görüntüyü izlemek için eki çift tıklatın.

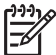

**Not** E-posta programını değiştirmek için masaüstü simgesinden veya **Başlat** menüsünden HP Çözüm Merkezi yazılımını açın, tarayıcı sekmesini, sonra **Ayarlar** düğmesini ve ardından **E-posta Ayarları**'nı seçin. **E-posta Ayarları** iletişim kutusu görüntülenir. Kullanmak istediğiniz e-posta programını seçin ve **Tamam**'ı tıklatın.

## **Tarama ayarlarını değiştirme**

Aşağıdakiler dahil olmak üzere tarama ayarlarının çoğunu HP Çözüm Merkezi'nden değiştirebilirsiniz:

- Tarayıcı ön paneli Düğme ayarları
- HP Çözüm Merkezi tarama düğmeleri ayarları
- Otomatik poz gibi Tarama tercihlerini

Ayarları değiştirmekle ilgili ayrıntılar için bkz. HP tarama aygıtı ekrandaki Yardım'da **Tarama ayarlarını değiştirme**. Ekran'daki Yardım programı hakkında daha fazla bilgi için bkz [HP Image Zone yazılımını kullanma](#page-4-0).

<span id="page-13-0"></span>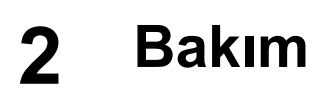

Tarayıcınızı düzenli olarak temizlemek taramaların daha kaliteli olmasını sağlar. Gereken bakımın düzeyi kullanıma ve çevreye bağlı olarak birkaç faktöre bağlıdır. Gerektiğinde rutin temizlik yapmalısınız.

Tarayıcı için gerekli bakım yordamları için lütfen ekran Yardımı'nda tarayıcınıza ilişkin Bakım bölümüne bakın. HP Çözüm Merkezi'nde **Yardım**'ı tıklatıp tarayıcı modeliniz için olan Yardım bölümünü seçin.

Yapılan düzenli bakıma, tarayıcı camı ile saydam adaptörü (TMA) temizliğinin dahil olması gerekir.

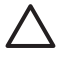

**Dikkat uyarısı** Kenarları keskin öğeleri tarayıcıya yerleştirmeyin. Bunlar tarayıcıya zarar verebilir. Bir öğeyi tarayıcı camının üstüne koymadan önce öğede kurumamış yapıştırıcı, düzeltme sıvısı veya cama bulaşabilecek diğer maddelerin bulunmadığından emin olun.

### **Tarayıcının camını temizleme**

- 1. Evrensel seri arabirim (USB) kablosunu ve güç kablosunu tarayıcıdan çıkarın.
- 2. Camı yumuşak cam temizleyici ile nemlendirilmiş tüy bırakmayan, yumuşak bir bezle temizleyin ve kuru, yumuşak, tüy bırakmayan bir bezle kurulayın.

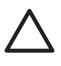

**Dikkat uyarısı** Yalnızca cam temizleyicisi kullanın. Tarayıcı camına zarar verebileceğinden aşındırıcılar, aseton, benzen ve karbon tetraklorür kullanmayın. Camda çizgiler bırakabileceğinden izopropil alkol kullanmayın.

Cam temizleyicisini doğrudan camın üstüne püskürtmeyin. Çok fazla cam temizleyicisi kullanıldığında, temizleyici köşelerden sızarak tarayıcıya zarar verebilir.

3. Bitirdiğinizde USB kablosunu ve güç kablosunu yeniden tarayıcıya takın.

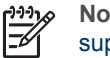

**Not** Tarayıcı camının alt yüzeyinin temizlenmesi ile ilgili bilgi için [www.hp.com/](http://www.hp.com/support) [support](http://www.hp.com/support) adresini ziyaret edin.

## **Saydam adaptörünü (TMA) temizleme**

TMA'yı yumuşak ve kuru bir bezle silin. Gerekirse beze hafifçe cam temizleyicisi püskürtün ve TMA'yı öyle silin.

## <span id="page-14-0"></span>**3 Sorun Giderme**

Bu bölümde, tarayıcı ve saydam adaptöründe (TMA) genellikle karşılaşılan sorunlar ile ilgili çözümler bulunur.

#### **Tarayıcının yüklenmesi veya kurulumu ile ilgili sorunlar**

Bu bölümde yükleme ve kurulum sorunları ile ilgili çözümler anlatılmaktadır.

#### **Yazılımı kaldırıp yeniden yükleyin**

Sorun eksik yüklemeden kaynaklanıyor olabilir. HP Tarama yazılımını kaldırıp yeniden yüklemeyi deneyin. HP Tarama yazılımını yeniden yükleyebilmeniz için HP Image Zone yazılımı CD'sinin olması gerekir.

Tarayıcınızla birlikte verilen HP yazılımını kaldırmak için aşağıdaki yordamları uygulayın:

- 1. **Başlat'ı tıklatın, Ayarlar'ı tıklatın ve sonra Denetim Masası**'nı tıklatın (Windows XP'de Başlat'ı ve sonra Denetim Masası'nı tıklatın).
- 2. **Program Ekle/Kaldır**'ı (Windows XP'de bu **Program Ekle veya Kaldır** olarak adlandırılır) ve ardından **HP Scanjet** yazılımını seçin.
- 3. **Kaldır**'ı tıklatın.
- 4. **Program Ekle/Kaldır**'ı (Windows XP'de bu **Program Ekle veya Kaldır** olarak adlandırılır) ve ardından **HP Image Zone** yazılımını seçin.
- 5. Tarayıcınızla birlikte verilen HP Image Zone yazılım CD'sini kullanarak yeniden yükleyin. CD'yi yerleştirdiğinizde yükleme arabirimi otomatik olarak başlar. Yüklemek için **HP Image Zone** yazılımını seçin.

#### **Kabloları denetleme**

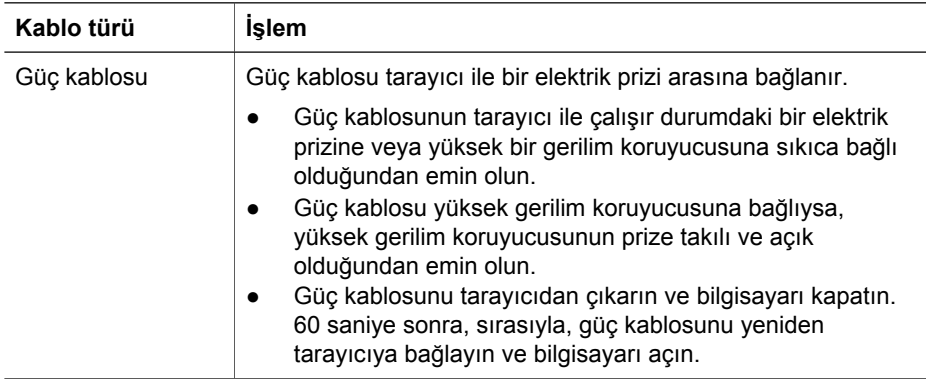

<span id="page-15-0"></span>(devam)

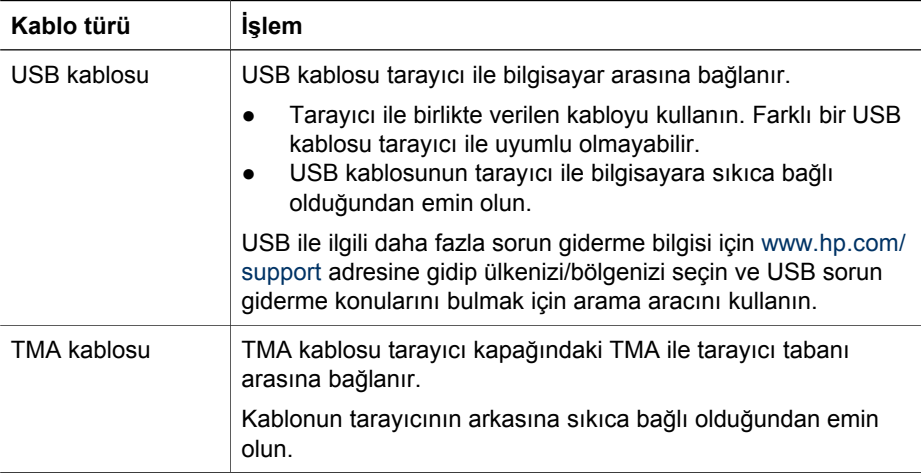

### **Tarayıcının başlatılması veya donanım sorunları**

Bu bölümde tarayıcının başlatılması ve donanım sorunları ile ilgili çözümler anlatılmaktadır.

#### **Tarayıcıyı sıfırlama**

Tarayıcıyı kullanmaya çalıştığınızda "Tarayıcı başlatılamadı" veya "Tarayıcı bulunamadı" gibi bir hata mesajı alırsanız aşağıdaki yordamları uygulayın:

- 1. HP Image Zone yazılımını açıksa kapatın.
- 2. Tarayıcıyı bilgisayara bağlayan kabloyu çıkarın.
- 3. Bilgisayarı kapatın, 60 saniye bekleyin ve bilgisayarı yeniden açın.
- 4. Tarayıcıyı bilgisayara bağlayan kabloyu yeniden takın (mümkünse bilgisayardaki farklı bir USB bağlantı noktasını kullanın).
- USB kablosunun tarayıcının arkasına doğru bir şekilde takılmış olduğundan emin olun. Kablonun (konektörün) ucundaki USB sembolü yukarı bakmalıdır. USB kablosu doğru bir şekilde bağlandığında hafif gevşekmiş gibi durur. USB kablosu hatalı bir şekilde bağlandığında aşırı sıkıymış gibi durur.
- USB kablosunu bilgisayarınızın farklı bir USB bağlantı noktasına takmayı deneyin.

#### **Tarayıcı donanımını sınama**

Tarayıcının donanım sorunu olduğunu düşünüyorsanız, kabloların tarayıcıya, bilgisayara ve güç kaynağına sıkıca bağlı olduğundan emin olun. Kablolar doğru bağlıysa tarayıcının açık olduğunu doğrulayın ve aşağıdaki yordamı kullanarak tarayıcıyı sınayın:

- 1. USB kablosunu ve elektrik kablosunu tarayıcıdan çıkarın.
- 2. USB kablosunu ve elektrik kablosunu tarayıcıya yeniden takın.

Tarayıcının taşıyıcısı yaklaşık 25 mm (1 inç) ileri ve geri hareket edecek ve lamba yanacaktır.

Taşıyıcı hareket etmezse ve tarayıcı lambası yanmazsa, tarayıcı donanımında sorun olabilir. Bkz. [Ürün deste](#page-17-0)ği.

#### **Tarayıcı doğru çalışmıyor**

Tarayıcınız çalışmamaya başlarsa aşağıdaki adımları sırasıyla uygulayın. Her adımdan sonra tarayıcının çalışıp çalışmadığını görmek için bir tarama işlemi başlatın. Sorun devam ediyorsa bir sonraki adıma geçin.

- 1. Kablolardan biri gevşemiş olabilir. Hem USB hem de güç kablosunun sıkı bir şekilde bağlı olduğundan emin olun.
- 2. Güç kablosunu prizden çıkarıp 60 saniye bekleyin ve yeniden takın.
- 3. Bilgisayarınızı yeniden başlatın.
- 4. Bilgisayarınızda bir yazılım çakışması olabilir. Tarayıcı yazılımını kaldırıp yeniden yüklemeniz gerekebilir.
	- a. **Başlat'ı tıklatın, Ayarlar'ı tıklatın ve sonra Denetim Masası**'nı tıklatın (Windows XP'de Başlat'ı ve sonra Denetim Masası'nı tıklatın).
	- b. **Program Ekle/Kaldır**'ı (Windows XP'de bu **Program Ekle veya Kaldır** olarak adlandırılır) ve ardından **HP Scanjet** yazılımını seçin.
	- c. **Kaldır**'ı tıklatın.
	- d. **Program Ekle/Kaldır**'ı (Windows XP'de bu **Program Ekle veya Kaldır** olarak adlandırılır) ve ardından **HP Image Zone** yazılımını seçin.
	- e. **Kaldır**'ı tıklatın.
- 5. Tarayıcınızla birlikte verilen HP Image Zone yazılım CD'sini kullanarak yeniden yükleyin. CD'yi yerleştirdiğinizde yükleme arabirimi otomatik olarak başlar. Yüklemek için **HP Image Zone** yazılımını seçin.

Tarayıcı yine de çalışmıyorsa [www.hp.com/support](http://www.hp.com/support) adresini ziyaret edin veya HP Müşteri Desteği'ne başvurun.

#### **Ek sorun giderme bilgileri**

HP Image Zone yazılımı yüklüyse, tarayıcıdaki diğer sorunları çözmek için ekrandaki Yardım'ı kullanabilirsiniz. Yardım'a erişmek için **HP Çözüm Merkezi**'ni açın, **Ekran Kılavuzu**'nu tıklatın ve ardından **HP Scanjet 4370 Photo Scanner Yardım**'ı tıklatın. Yardım sistemi, HP Image Zone ve HP Tarama yazılımlarının yanı sıra HP Scanjet 4370 Photo Scanner donanımı hakkında da bilgi sağlamaktadır. Ayrıca Yardım'ın genel **Sorun giderme ve destek** bölümündeki **Tarama sorun giderme** konusuna bakın.

# <span id="page-17-0"></span>**4 Ürün desteği**

## **Engelliler için Web sitesi**

Engelli müşterilerimiz [www.hp.com/hpinfo/community/accessibility/prodserv/](http://www.hp.com/hpinfo/community/accessibility/prodserv/) sitesini ziyaret ederek yardım alabilirler.

## **HP Scanjet Web sitesi**

Çeşitli bilgiler için [www.hp.com](http://www.scanjet.hp.com) sitesini ziyaret edin:

- Daha etkili ve yaratıcı tarama için ipuçları
- HP Scanjet sürücü güncellemeleri ve yazılıma erişim
- Ürününüzü kaydettirme
- Haber bültenlerine, sürücü ve yazılım güncellemelerine ve destek uyarılarına abone olma
- Tarayıcı sarf malzemeleri satın alma

## **Destek süreci**

HP destek süreci, en etkili olarak, aşağıdaki adımları belirtilen sırada gerçekleştirdiğinizde çalışır:

1. Yazılım ve tarayıcı için Sorun giderme bölümü de dahil olmak üzere ekran Yardımı'na bakın.

Yazılım bölümüne veya tarayıcıya özel bölümüne [Sorun giderme](#page-14-0) gidin.

- 2. Destek için HP Tüketici Destek Web Sitesi'ne gidin. Internet erişiminiz varsa, tarayıcınız hakkında pek çok bilgiye ulaşabilirsiniz. Ürün yardımı, sürücüler ve yazılım güncellemeleri için adresindeki HP web sitesini ziyaret edin.[www.hp.com/](http://www.hp.com/support) [support](http://www.hp.com/support) HP Tüketici Destek Web sitesi aşağıdaki şu dillerde kullanılabilir: Felemenkçe, İngilizce, Fransızca, Almanca, İtalyanca, Portekizce, İspanyolca, İsveççe, Geleneksel Çince, Basitleştirilmiş Çince, Japonca, Korece. (Danca, Fince ve Norveççe destek bilgileri yalnızca İngilizce kullanılabilir.)
- 3. HP e-desteği kullanın. Internet erişiminiz varsa, [www.hp.com/support](http://www.hp.com/support) adresine giderek e-posta yoluyla HP ile bağlantı kurun. HP Ürün Desteği personelinden kişisel olarak size yazılmış bir yanıt alacaksınız. E-posta desteği söz konusu Web sitesinde listelenen dillerde sunulmaktadır.
- 4. ABD'de bulunan bir müşteriyseniz 5. adıma geçin. Değilseniz yerel HP bayinize başvurun. Tarayıcınızda bir donanım sorunu varsa, çözüm için yerel HP satıcınıza götürün. Tarayıcının sınırlı garanti süresi içinde servis hizmeti ücretsizdir. Garanti süresinin bitiminden sonra satıcı, servis hizmeti için fiyat teklifi verecektir.
- 5. Telefonla destek için HP Ürün Destek Merkezi ile irtibat kurun. Kendi ülkenizdeki/ bölgenizdeki telefon desteği koşullarını ve ayrıntılarını öğrenmek için lütfen şu Web sitesine bakın: [www.hp.com/support](http://www.hp.com/support). HP telefon desteği ile sunduğu bilgi hizmetini sürekli geliştirme gayretindedir. Bu nedenle sunulan hizmetin özellikleri ve sunuluş şekli ile ilgili yeni bilgileri edinmeniz için HP web sitesini düzenli bir şekilde ziyaret etmenizi öneririz. Yukarıdaki seçenekleri kullanarak sorunu

çözemezseniz, bilgisayarınızın ve tarayıcınızın yanındayken HP'yi telefonla arayın. Daha hızlı hizmet için lütfen aşağıdaki bilgileri hazır bulundurun:

- Tarayıcının model numarası (tarayıcının üzerinde bulunur)
- Tarayıcının seri numarası (tarayıcının üzerinde bulunur)
- Bilgisayarın işletim sistemi
- Tarayıcı yazılımının sürümü (tarayıcının CD etiketinde bulunur)
- Sorun oluştuğunda görüntülenen iletiler

HP telefon desteği ile ilgili koşullar önceden haber verilmeden değiştirilebilir. Telefon desteği, aksi belirtilmedikçe satın alma tarihinden itibaren belirtilen süre için geçerlidir.

## <span id="page-19-0"></span>**5 Yasal düzenleme bilgileri ve ürün şartnameleri**

Bu bölümde HP Scanjet 4370 Photo Scanner ve aksesuarları için yasal düzenleme bilgileri ve ürün şartnameleri bulunmaktadır.

## **Tarayıcı şartnameleri**

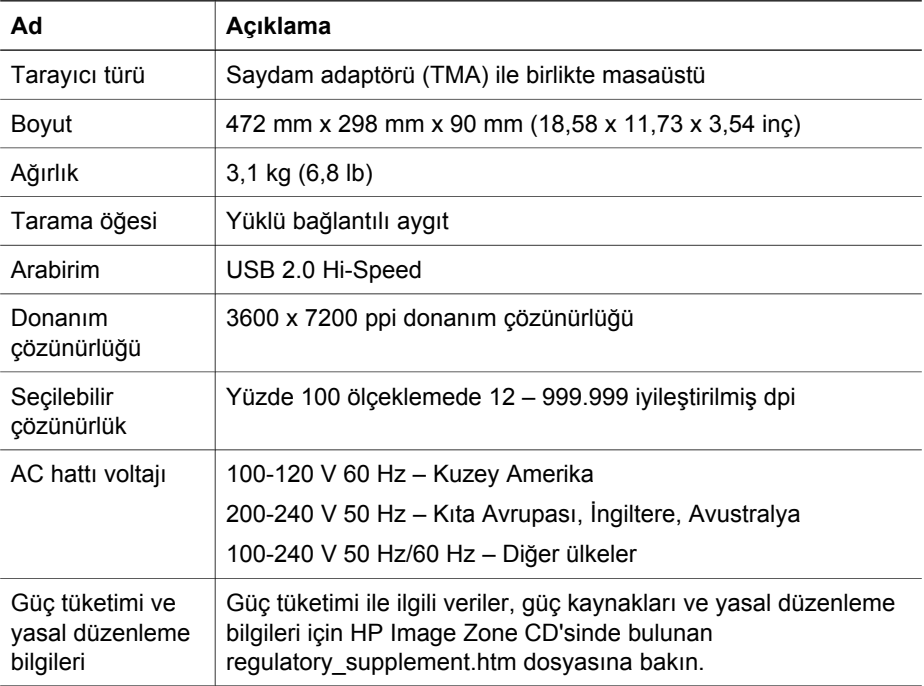

## **Saydam adaptörü (TMA) için şartnameler**

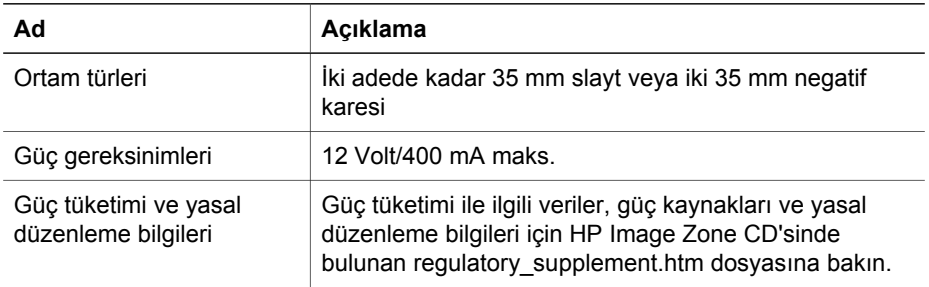

## <span id="page-20-0"></span>**Çevresel şartnameler**

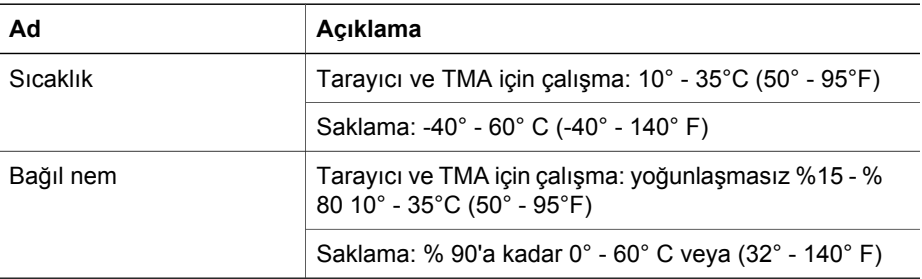

**Avrupa Birliğindeki Ev Kullanıcıları İçin Atık Cihazların Çöpe Atılması**

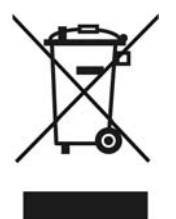

Ürünün veya paketinin üstündeki bu simge, ürünün diğer ev atıklarıyla beraber atılmaması gerektiğini gösterir. Bunun yerine atık cihazınızı, atık elektrikli ve elektronik cihazların geri dönüştürülmesi için belirtilen toplama noktasına teslim ederek atmak sizin sorumluluğunuzdadır. Çöpe atılması sırasında atık cihazınızın ayrı olarak toplanması ve geri dönüştürülmesi, doğal kaynakların korunmasına yardımcı olarak insan ve çevre sağlığı açısından doğru biçimde geri dönüştürülmesini sağlayacaktır . Geri dönüştürülmesi için atık cihazınızı nereye teslim edebileceğiniz hakkında daha fazla bilgi için lütfen belediyenize, ev atıkları çöp hizmetlerine veya ürünü aldığınız mağazaya başvurun.